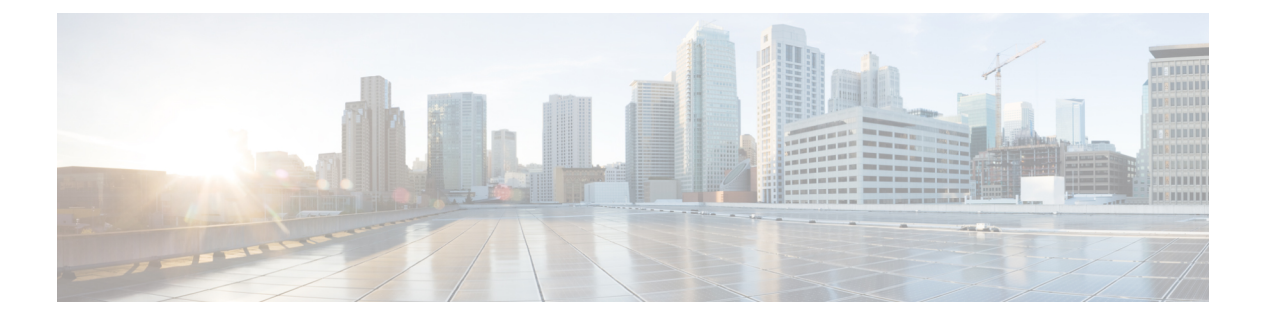

管理

この章では、Cisco Nexus Dashboard Data Broker のプロファイルとユーザーについて詳しく説明 します。

リリース 3.10.1 以降、Cisco Nexus Data Broker (NDB) は Cisco Nexus Dashboard Data Broker に名 前が変更されました。ただし、GUI およびインストール フォルダ構造と対応させるため、一 部の NDB のインスタンスがこのドキュメントには残されています。NDB/ Nexus Data Broker/ Nexus Dashboard Data Brokerという記述は、相互に交換可能なものとして用いられています。

- AAA  $(1 \leq \leq \circ)$
- バックアップ/復元 (5 ページ)
- Cluster  $(8 \sim -\gamma)$
- プロファイル (9 ページ)
- スライス (11 ページ)
- システム情報 (14 ページ)
- ユーザ管理 (15 ページ)

# **AAA**

**[AAA]** タブには、Nexus Dashboard Data Broker で使用可能な AAA サーバーの詳細が表示され ます。AAA サーバーの詳細については、AAA サーバーの概要 (4 ページ) を参照してくだ さい。

次の詳細の表が表示されます。

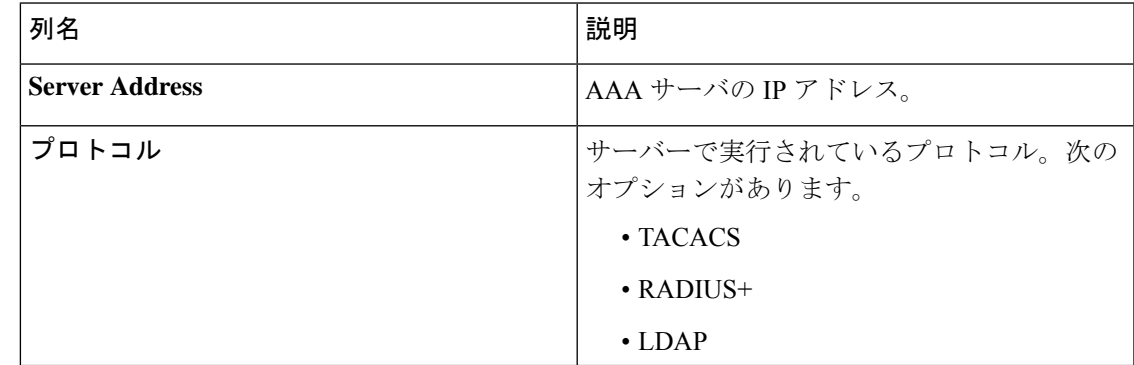

次のアクションは、**[AAA]** タブから実行できます。

- **[**サーバーの追加(**Add Server**)**]** :これを使用して、新しい AAA サーバを追加します。 詳細な手順については、AAA サーバーの追加 (2 ページ) を参照してください。
- **[**サーバーの削除(**Delete Server**)**]**:行の先頭にあるチェックボックスをオンにして、削 除するサーバーを選択し、**[**アクション(**Actions**)**]** > **[AAA** サーバーの削除(**Delete AAA Server**)**]** をクリックします。選択したサーバーが削除されます。チェックボックスを選 択せずに削除アクションを選ぶと、エラーが表示されます。サーバーを選択するように求 められます。

### **AAA** サーバーの追加

この手順を使用して、AAA サーバーを追加します。

- ステップ **1 [**管理(**Administration**)**]** > **[AAA]** に移動します。
- ステップ **2 [**アクション**]** ドロップダウン メニューから **[AAA** サーバーの追加(**Add AAA Server**)**]** を選択します。
- ステップ **3 [AAA** サーバーの追加(**Add AAA Server**)**]** ダイアログボックスで、次の詳細を入力します。

表 **<sup>1</sup> : AAA**サーバーの追加

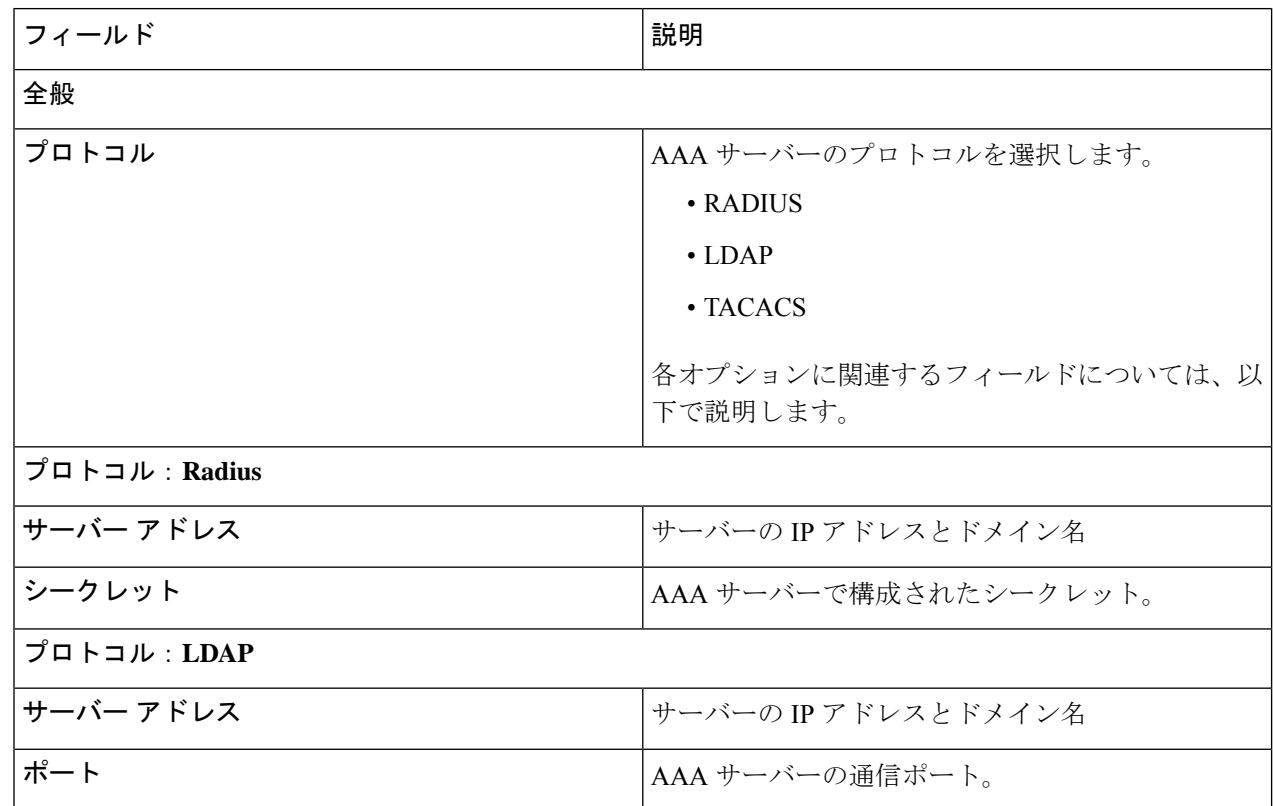

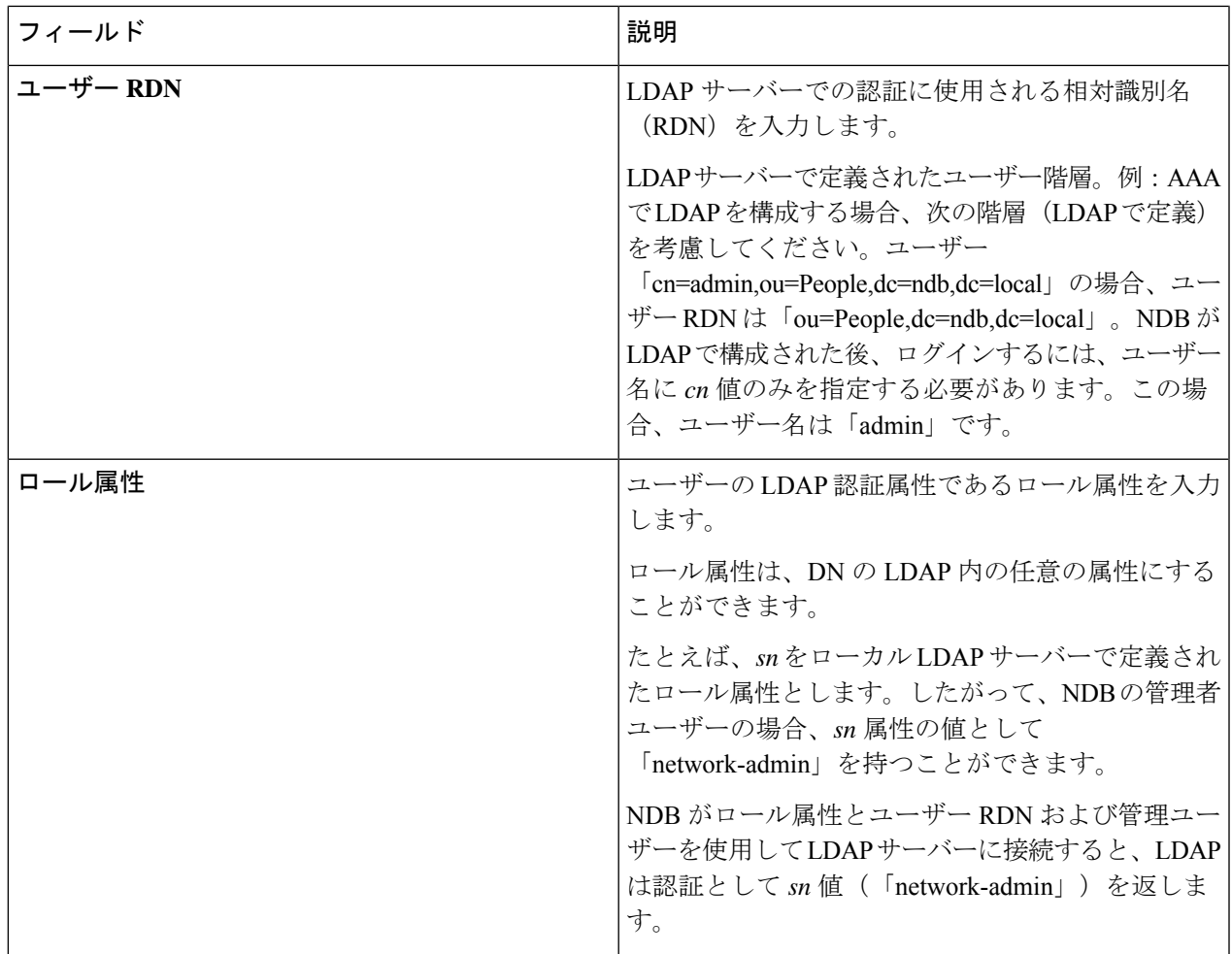

 $\mathbf I$ 

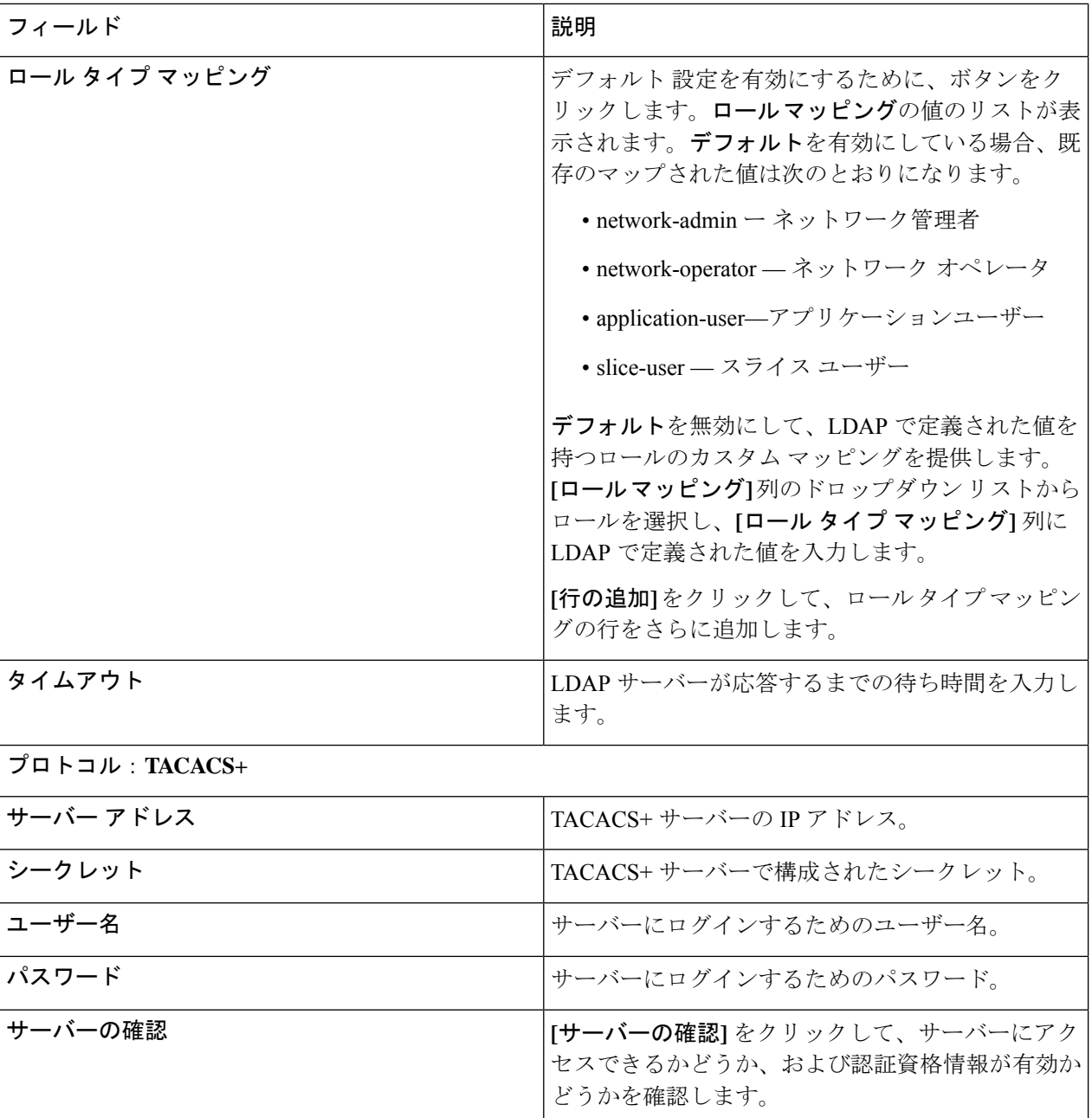

ステップ **4 [AAA** サーバーの追加(**Add AAA Servers**)**]** をクリックしてサーバーを追加します。

## **AAA** サーバーの概要

AAA によって、セキュリティ アプライアンスが、ユーザーが誰か(認証)、ユーザーが何を 実行できるか(認可)、およびユーザーが何を実行したか(アカウンティング)を判別するこ とが可能になります。Cisco Nexus Dashboard Data Broker は Remote Authentication Dial-In User

**4**

Service (RADIUS) または Terminal Access Controller Access Control System Plus (TACACS+) を 使用して、AAA サーバーと通信します。

AAAサーバーは、リモート認証と認可をサポートします。各ユーザーを認証するために、Cisco Nexus Dashboard Data Broker はログインクレデンシャルと属性値(AV)ペアの両方を使用しま す。AV ペアは、ユーザー管理の一環として、ユーザーに許可された役割を割り当てます。認 証に成功すると、Cisco AV ペアはリソース アクセス許可のために Cisco Nexus Dashboard Data Broker に返されます。

# バックアップ**/**復元

**[**バックアップ**/**復元**]** タブには 2 つのサブタブがあります。

- スケジュールされたバックアップ Nexus Dashboard Data Broker コントローラでのバック アップのスケジュールの詳細については、バックアップのスケジュール (5ページ)を 参照してください。
- バックアップ Nexus Dashboard Data Broker コントローラで完了したバックアップの詳細 については、バックアップ (7 ページ)を参照してください。

## バックアップのスケジュール

**[**バックアップのスケジュール**]** タブには、Nexus Dashboard Data Broker コントローラのスケ ジュールされたバックアップの詳細が表示されます。

次の詳細の表が表示されます。

#### 表 **2 :** バックアップ

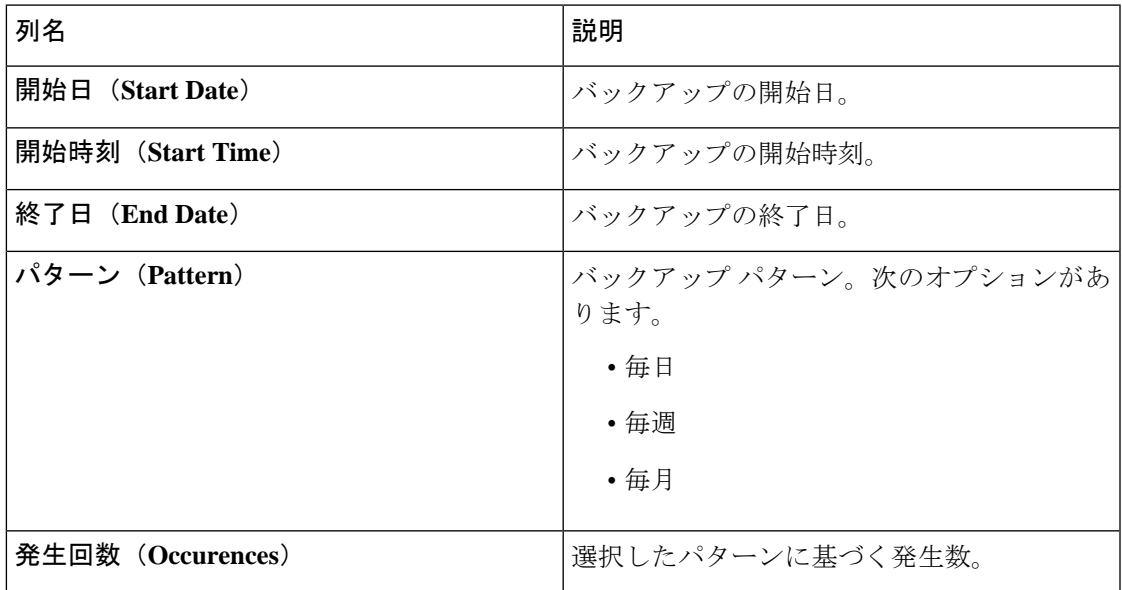

**[**バックアップ**]** タブから、次のアクションを実行できます。

- バックアップのスケジュール これを使用して、バックアップをスケジュールします。 バックアップのスケジュール作成 (6 ページ) を参照してください。
- ローカルにバックアップ 設定はローカル マシンにバックアップされます。
- ローカルに復元 表示される **[**ローカルに復元**]** ウィンドウで、ローカル マシンからファ イルを選択して構成を復元します。

Nexus Dashboard Data Broker の再起動後にアップロードされたバックアップから、Nexus Dashboard Data Broker でデバイスの構成を再構成する場合は、**[**復元**]** チェック ボックスを 選択します。次の構成が再構成されます。

- グローバル設定
- ポート設定
- UDF
- 接続 (Connections)

**[**復元**]** チェックボックスは、NDB リリース 3.8 以降からダウンロードした構成にのみ適用 できます。

### バックアップのスケジュール作成

この手順を使用して、バックアップをスケジュールします。

Nexus Dashboard Data Broker の次のバージョンにアップグレードする前に、常にバックアップ を作成することをお勧めします。

- ステップ **1 [**管理(**Administration**)**]** > **[**バックアップ**/**復元(**Administration**)**]** に移動します。
- ステップ **2 [**アクション(**Actions**)**]**ドロップダウンリストから、**[**バックアップのスケジュール作成(**ScheduleBackup**)**]** を選択します。
- ステップ **3 [**バックアップのスケジュール作成(**Schedule Backup**)**]** ダイアログボックスで、次の詳細を入力します。

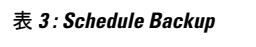

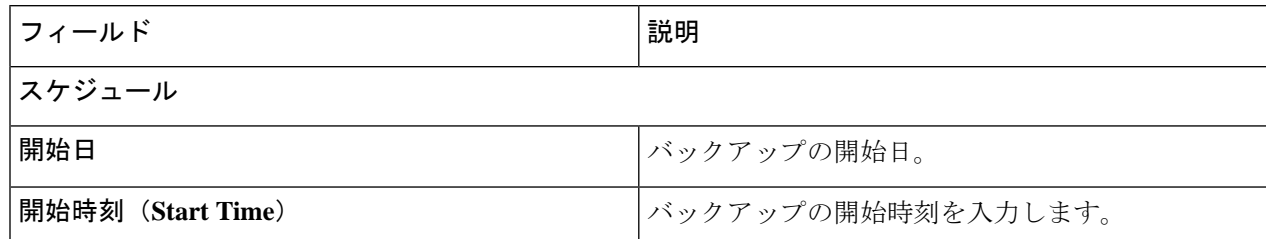

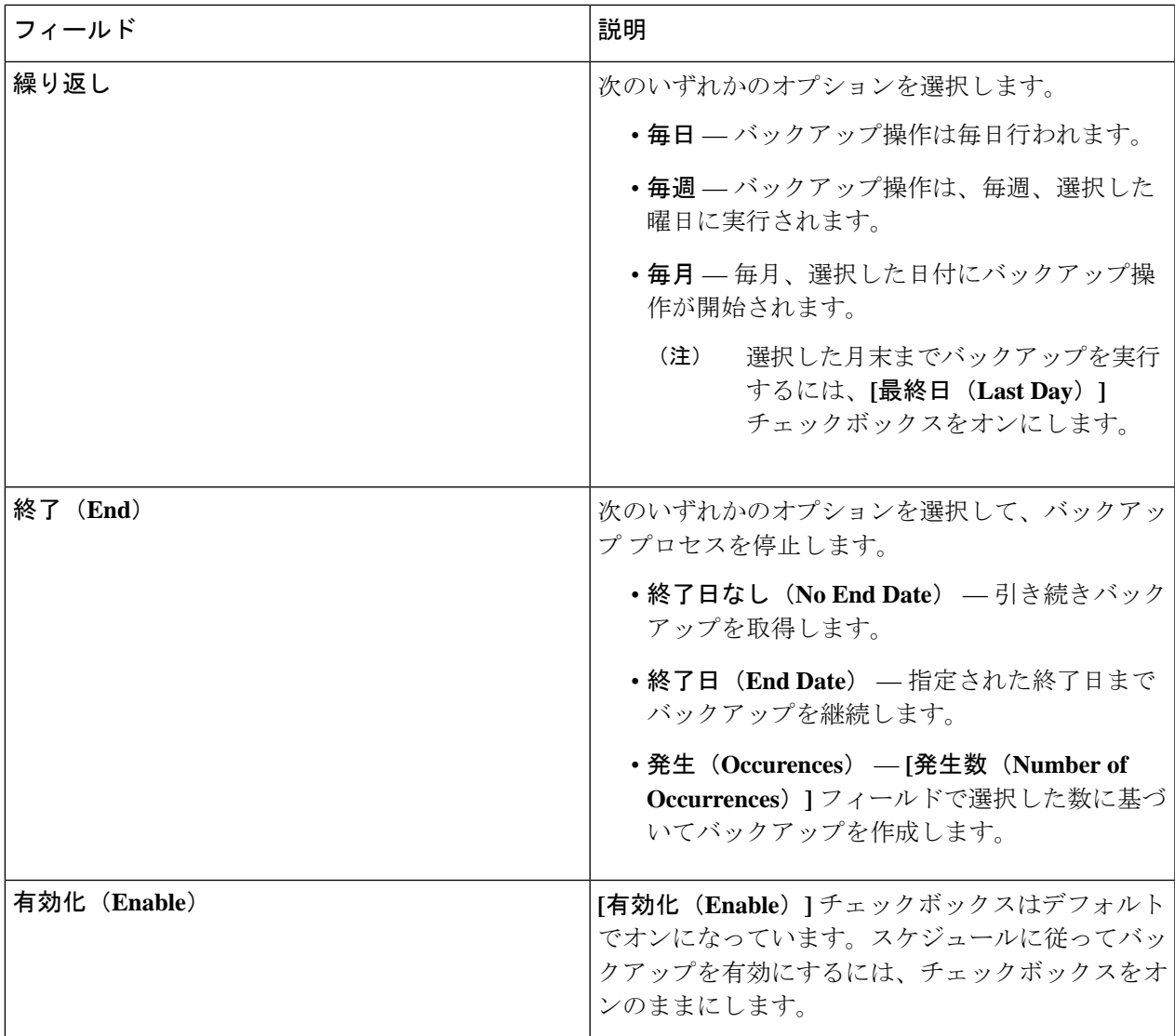

ステップ **4 [**スケジュール(**Schedule**)**]** をクリックします。

# バックアップ

**[**バックアップ**]** タブにバックアップ情報が表示されます。

ここに表示される情報は、バックアップのスケジュール作成を使用して生成されたスケジュー ルに基づいています。次の詳細の表が表示されます。

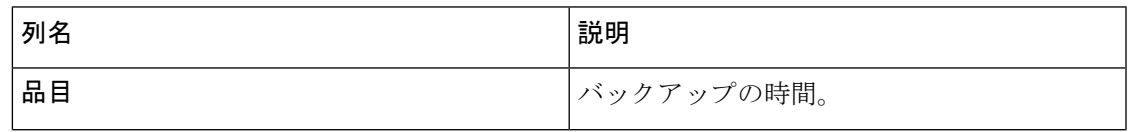

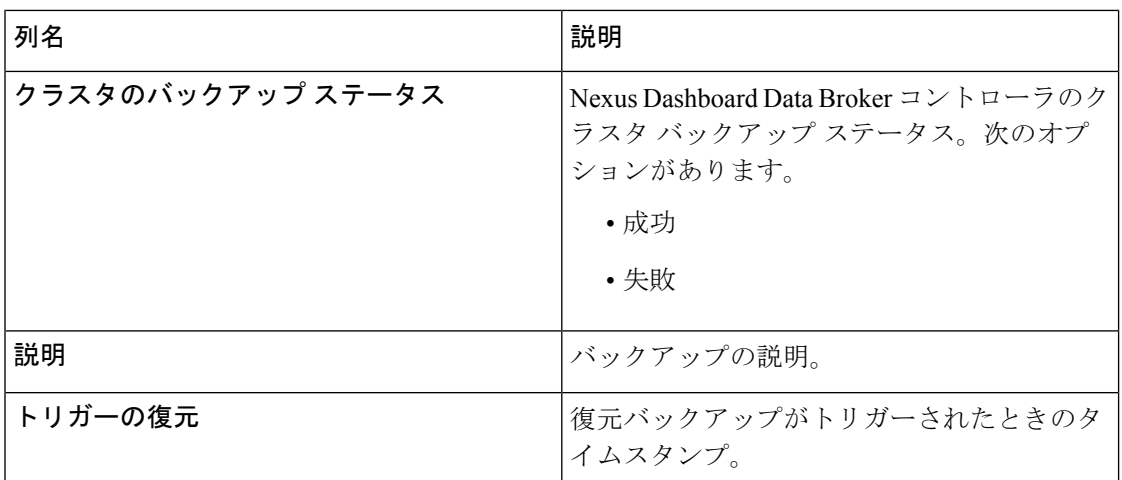

**[**バックアップ**]** タブから次のアクションを実行できます。

- **NDB**サーバーへのバックアップ—NDBサーバーで指定された時刻にバックアップが作成 されます。このオプションを選択すると、バックアップの詳細が**[**バックアップ**]**タブに表 示されます。
- バックアップの復元 選択したバックアップは、Nexus Dashboard Data Broker コントロー ラで復元されます。復元には常に最新のバックアップを選択することをお勧めします。古 いバックアップを選択すると、最近のトポロジの変更に基づいて接続エラーが発生する可 能性があります。

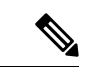

- バックアップを復元した後、Nexus Dashboard Data Broker コ ントローラを再起動します。 (注)
	- バックアップの削除 行の先頭にあるチェックボックスをオンにして、削除するバック アップを選択し、**[**アクション**]** > **[**バックアップの削除**]** をクリックします。

# **Cluster**

**[**クラスタ**]** タブには、Nexus Dashboard Data Broker コントローラで使用可能なクラスタの詳細 が表示されます。Nexus Dashboard Data Broker は、クラスタ内に最大 5 つのコントローラを使 用したアクティブ/アクティブ モードでの高可用性クラスタリングをサポートします。

次の詳細の表が表示されます。

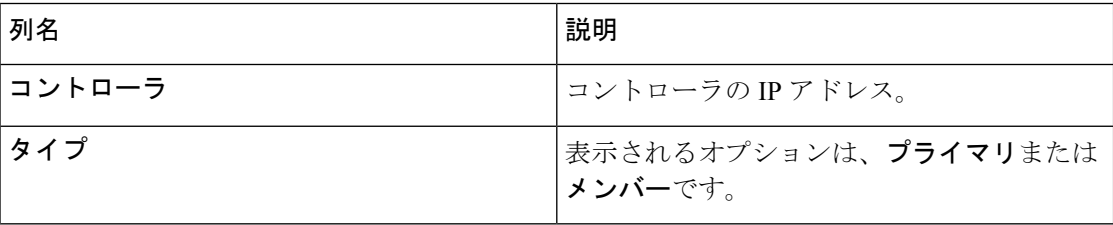

管理

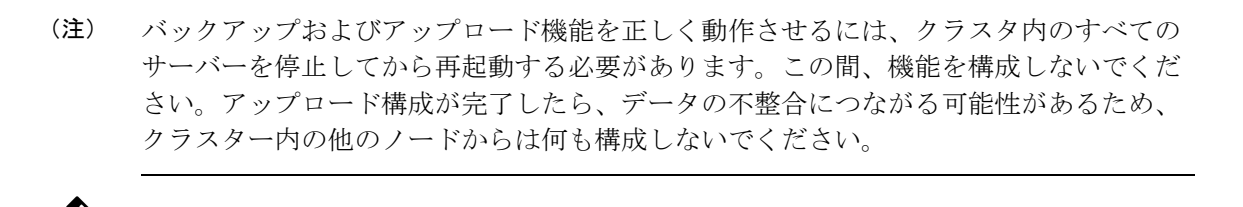

バックアップがアップロードされたら、クラスターのすべてのインスタンスをシャット ダウンし、バックアップがアップロードされるサーバーを最初に起動する必要がありま す。 (注)

# プロファイル

**[**プロファイル**]** タブには、Nexus Dashboard Data Broker コントローラで使用可能なプロファイ ルの詳細が表示されます。プロファイルを使用すると、Nexus Dashboard DataBrokerコントロー ラに関連付けられた複数のデバイスを管理できます。複数のデバイスをプロファイルに接続で きます。

プロファイル構成は、すべてのメンバー スイッチに適用されます。

次の詳細の表が表示されます。

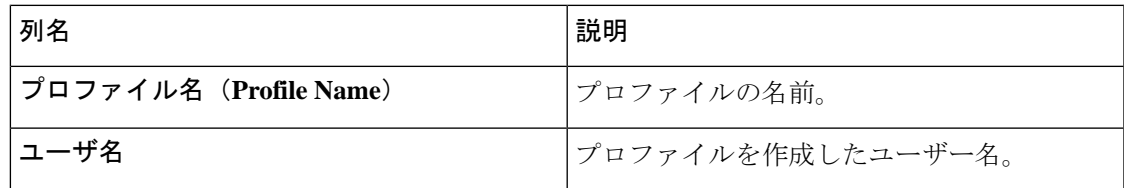

*[*属性によるフィルタ処理(*Filter by attributes*)*]* バーを使用して、表示されているフィルタの 詳細に基づいてテーブルをフィルタ処理します。属性、演算子、およびフィルタ値を選択しま す。

**[**プロファイル**]** タブから、次のアクションを実行できます。

- プロファイルの追加 これを使用して、新しいプロファイルを追加します。このタスク の詳細については、「プロファイルの追加」を参照してください。
- プロファイルの削除 行の先頭にあるチェックボックスをオンにして必要なプロファイ ルを選択し、**[**プロファイルの削除**]**をクリックします。選択したプロファイルが削除され ます。チェックボックスを選択せずに削除アクションを選ぶと、エラーが表示されます。 プロファイルを選択するように求められます。

(注) 使用中のプロファイルは削除できません。

### プロファイルの追加

この手順を使用して、新しいプロファイルを追加します。

- ステップ **1 [**管理(**Administration**)**]** > **[**プロファイル(**Profile**)**]** に移動します。
- ステップ **2 [**アクション(**Actions**)**]** ドロップダウン メニューから **[**プロファイルの追加(**Add Profile**)**]** を選択しま す。
- ステップ **3 [**プロファイルの追加(**Add Profile**)**]** ダイアログ ボックスに次の詳細を入力してください。

表 **<sup>4</sup> :** プロファイルの追加

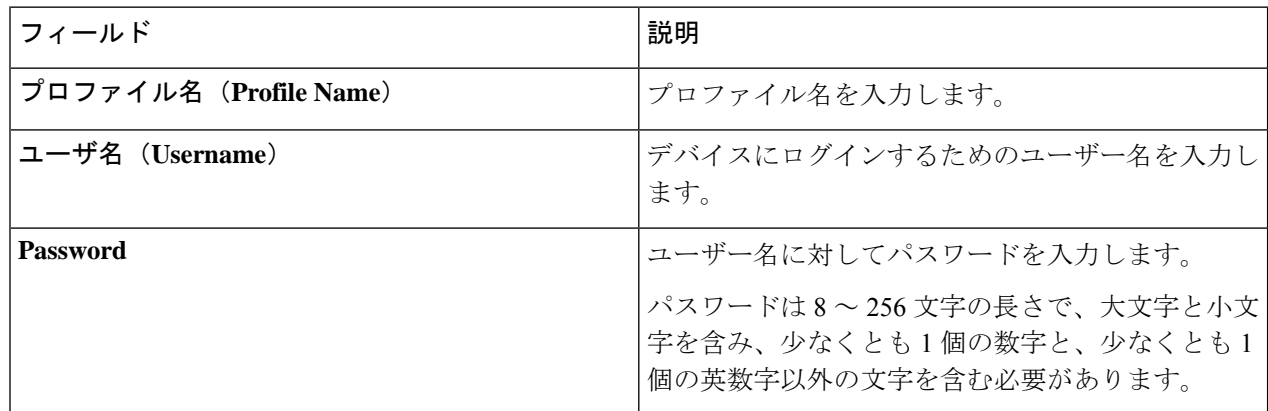

ステップ **4 [**プロファイルの追加(**Add Profile**)**]** をクリックして新しいプロファイルを作成します。

## プロファイルの編集

プロファイルを編集するには、次の手順を使用します。

プロファイルを編集すると、そのプロファイルを使用しているデバイスが再接続されま す。 (注)

#### 始める前に

1 つ以上のプロファイルを作成します。

- ステップ **1 [**管理(**Administration**)**]** > **[**プロファイル(**Profile**)**]** に移動します。
- ステップ2 表示された表で、プロファイル名をクリックします。

新しいペインは右側に表示されます。

**10**

- ステップ **3 [**アクション(**Actions**)**]** をクリックし、**[**プロファイルの編集(**Edit Profile**)**]** を選択します。
- ステップ **4 [**プロファイルの編集**]** ダイアログ ボックスに、現在のプロファイル情報が表示されます。これらのフィー ルドを必要に応じて変更します。

#### 表 **5 :** プロファイルの編集

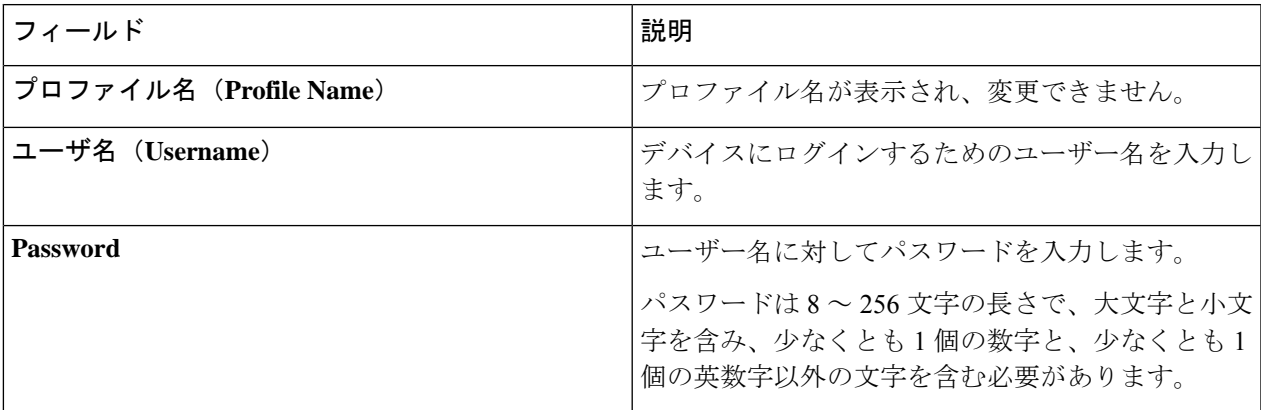

ステップ **5** プロファイルを編集するには、**[**プロファイルの編集**]** をクリックします。

# スライス

**[**スライス**]** タブには、Nexus Dashboard Data Broker で使用できるスライスの詳細が表示されま す。

スライスを使用すると、ネットワークを多数の論理ネットワークに分割できます。詳細につい ては、スライスについて (14 ページ)を参照してください。

別のネットワーク パーティションを表示するには、ヘッダーの **[**スライス**]** ボタンを使用して スライスを切り替えます。初期の Nexus Dashboard Data Broker ビルドの一部として、1 つのス ライスが使用可能であり、デフォルト スライスと呼ばれます。次の構成は、Nexus Dashboard Data Broker コントローラのデフォルト スライスでのみ実行できます。

- 新しいデバイスの追加
- デバイスのグローバル構成の編集
- ユーザーのプロファイルの変更
- ユーザーおよび関連するロールのパラメーターの変更
- 一貫性のないデバイスと接続フローの修正

次の詳細の表が表示されます。

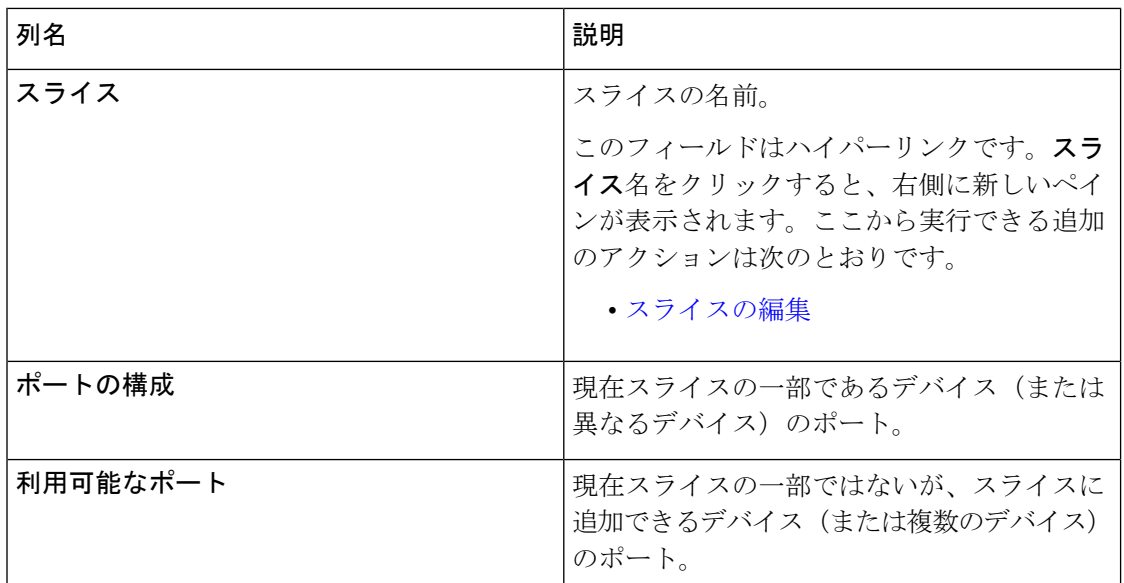

**[**スライス**]** タブで次のアクションを実行できます。

- スライスの追加 このアクションの詳細については、「スライスの追加」を参照してく ださい。
- スライスの削除 削除するスライスを選択し、**[**アクション**]** > **[**スライスの削除**]** をクリッ クします。チェックボックスを選択せずに削除アクションを選択すると、エラーが表示さ れ、スライスを選択するように求められます。

## スライスの追加

この手順を使用して、スライスを追加します。

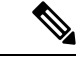

デバイスは複数のスライスの一部にすることができます。ポートは、任意の時点で 1 つ のスライスの一部にしかなれません。 (注)

#### 始める前に

デバイスのポートを新しいスライスに追加する前に、すでにデフォルトスライスの一部である デバイスのすべてのポート構成と接続をクリアします。

ステップ **1 [**管理(**Administration**)**]** > **[**スライス(**Slices**)**]** に移動します。

ステップ **2 [**アクション(**Actions**)**]** ドロップダウン メニューから **[**スライスの追加(**Add Slice**)**]** を選択します。 ステップ **3 [**スライスの追加(**Add Slice**)**]** ダイアログボックスで、次の詳細を入力します。

**12**

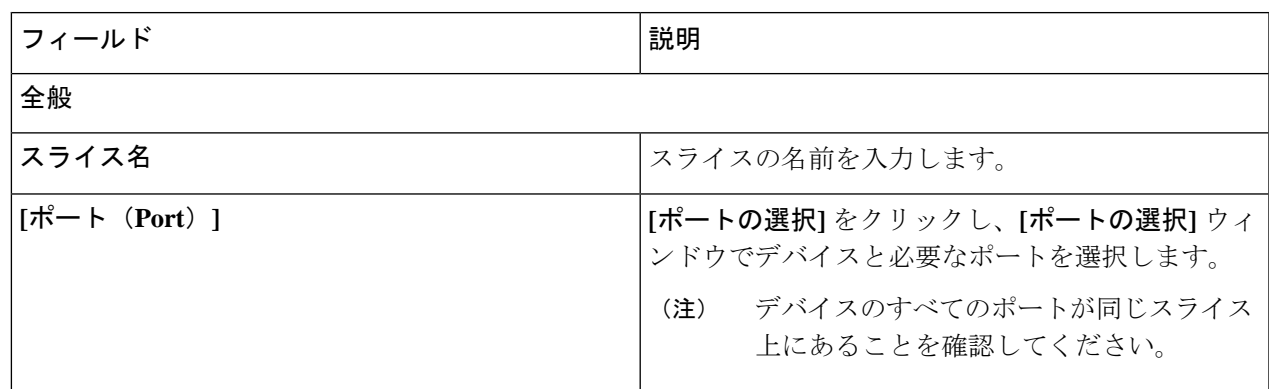

ステップ **4 [**スライスの追加**]** をクリックして、スライスを作成します。

新しいスライスが追加されると、デフォルトのスライスは読み取り専用モードになります。アク ティブなポート構成および/または接続がデフォルトのスライスに存在する場合、それは使用不可 になります。 (注)

スライスに追加されたデバイスがスライスに表示されます。たとえば、デバイス D1 がスライス S1に追加され、デバイスが保守モード(または障害状態または準備不可状態)になると、デバイ スは S1 に表示されなくなり、デフォルトのスライスに表示されます。

### スライスの編集

この手順を使用して、スライスを編集します。

#### 始める前に

スライスからポートを削除する前に、ポートのポート構成を削除してください。

ステップ **1 [**管理**]** > **[**スライス**]** に移動します。

- ステップ **2** スライス名をクリックします。新しいウィンドウが右側に開きます。
- ステップ **3 [**アクション**]** > **[**スライスの編集**]** をクリックします。

**[**スライスの編集(**Edit Slice**)**]** ウィンドウが表示されます。

ステップ **4 [**スライスの編集(**Edit Slice**)**]** ウィンドウで必要な変更を行います。次の詳細情報が表示されます。

表 **<sup>7</sup> :** スライスの編集

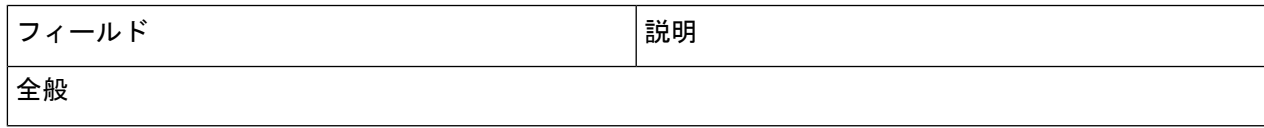

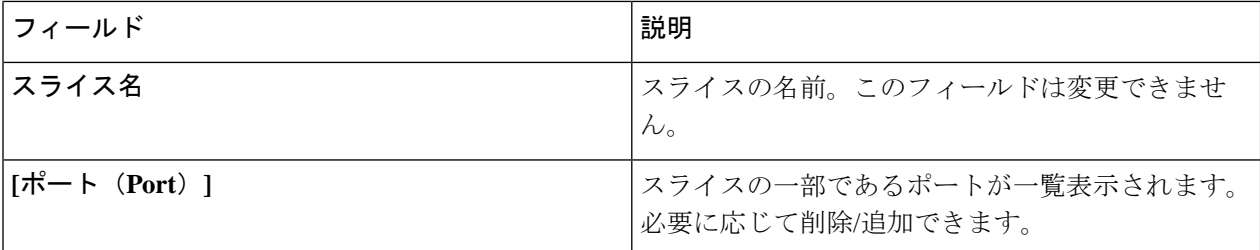

ステップ **5 [**スライスの編集**]** をクリックします。

## スライスについて

スライスを使用すると、ネットワークを多数の論理ネットワークに分割できます。この機能に より、複数の切り離されたネットワークを作成し、それぞれに異なるロールとアクセスレベル を割り当てることができます。各論理ネットワークは、部門、個人のグループ、またはアプリ ケーションに割り当てることができます。複数の切り離されたネットワークは、Cisco Nexus Dashboard Data Broker アプリケーションを使用して管理できます。

スライスは、次の基準に基づいて作成されます。

- ネットワーク デバイス:スライスに使用できるデバイス。ネットワーク デバイスはスラ イス間で共有できます。
- ネットワーク デバイス インターフェイス:スライスに使用できるデバイス インターフェ イス。ネットワーク デバイス インターフェイスはスライス間で共有できます。

スライスは、ネットワーク管理者ロールを持つ Cisco Nexus Dashboard Data Broker ユーザーが 作成する必要があります。作成後、スライスは Slice Administrator ロールを持つユーザーが管 理できます。

# システム情報

**[**システム情報**]** タブには、Nexus Dashboard Data Broker コントローラおよび Nexus Dashboard Data Broker コントローラ ホストに関するすべての情報が表示されます。この情報は、次の 2 つの見出しの下にあります。

- **NDB**情報—インストールタイプ、現在のビルド番号、以前のビルド番号などの情報が含 まれます。
- システム情報 Nexus Dashboard Data Broker コントローラ ホストの合計メモリ、物理メ モリ、使用済みメモリ、空きメモリなどの情報が含まれます。

# ユーザ管理

**[**ユーザー管理(**User Management**)**]** タブには、次のサブタブがあります。

- **[**ユーザー**]** Nexus Dashboard Data Broker コントローラーのユーザー。詳細については、 「ユーザ」を参照してください。
- **[**ロール**]**—ユーザーが割り当てられているロール。詳細については、「ロール(Roles)」 を参照してください。
- **[**グループ**]**:ポートが割り当てられているデバイスグループ。詳細については、「グルー プ」を参照してください。

### ユーザ

**[**ユーザー**]** タブには、Nexus Dashboard Data Broker コントローラのユーザーの詳細が表示され ます。

次の詳細の表が表示されます。

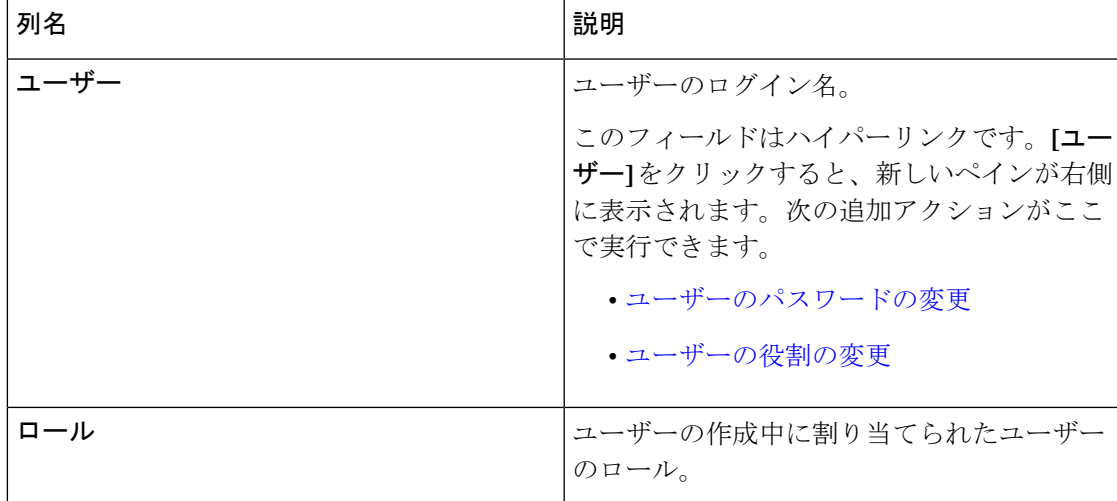

**[**ユーザー**]** タブから次のアクションを実行できます。

- ユーザーの追加 これを使用して、新しいユーザーを追加します。このタスクの詳細に ついては、「ユーザーの追加」を参照してください。
- ユーザーの削除 行の先頭にあるチェックボックスをオンにして、削除するユーザーを 選択し、**[**ユーザーの削除**]**をクリックします。選択したユーザーが削除されます。チェッ クボックスを選択せずに削除アクションを選ぶと、エラーが表示されます。ユーザーを選 択するように求められます。

### ユーザーの追加

この手順を使用して、新しいユーザーを追加します。

#### 始める前に

新しいユーザーに割り当てることができるロールを作成します。

ステップ **1 [**管理**]** > **[**ユーザー管理**]** > **[**ユーザー**]** に移動します。

ステップ **2 [**アクション**]** ドロップダウン メニューから **[**ユーザーの追加(**Add User**)**]** を選択します。

ステップ **3 [**ユーザーの追加(**Add User**)**]** ダイアログボックスで、次の詳細を入力します。

表 **8 :** ユーザの追加

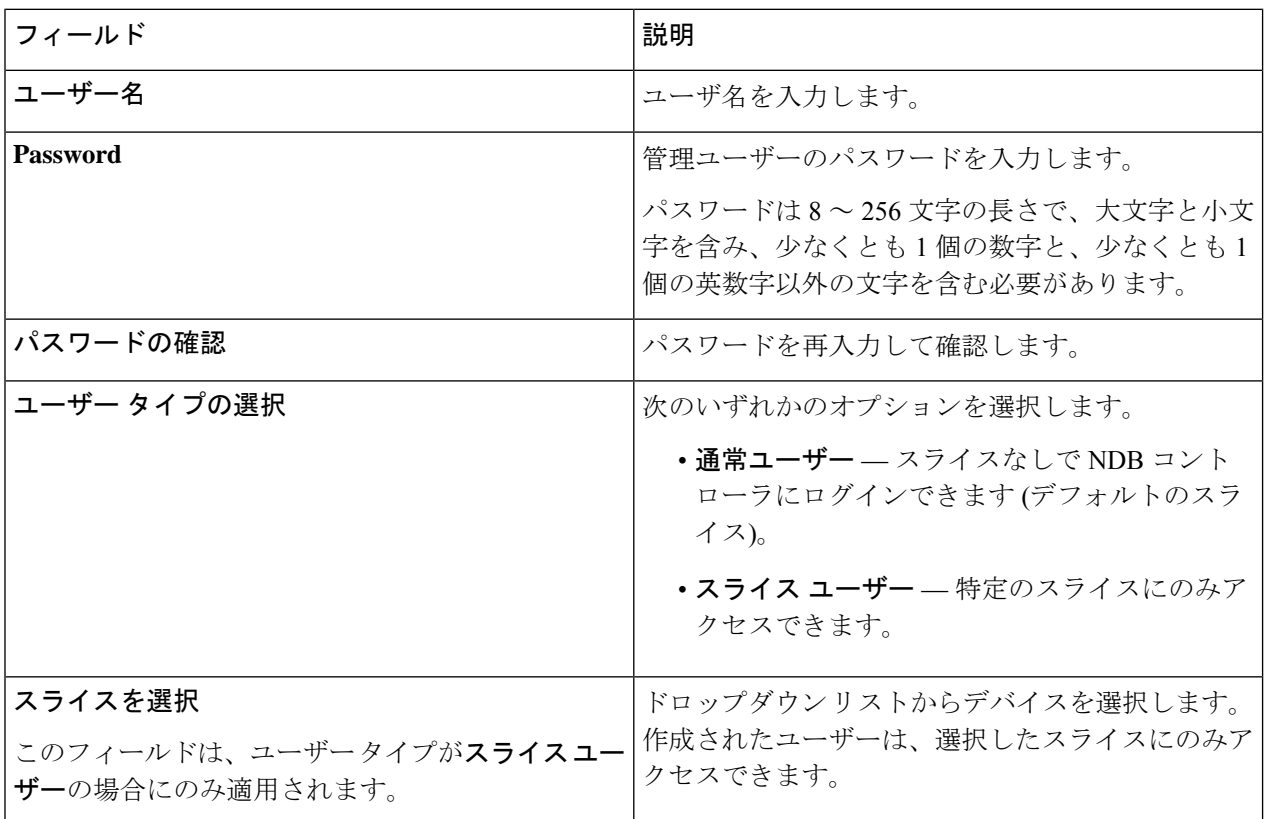

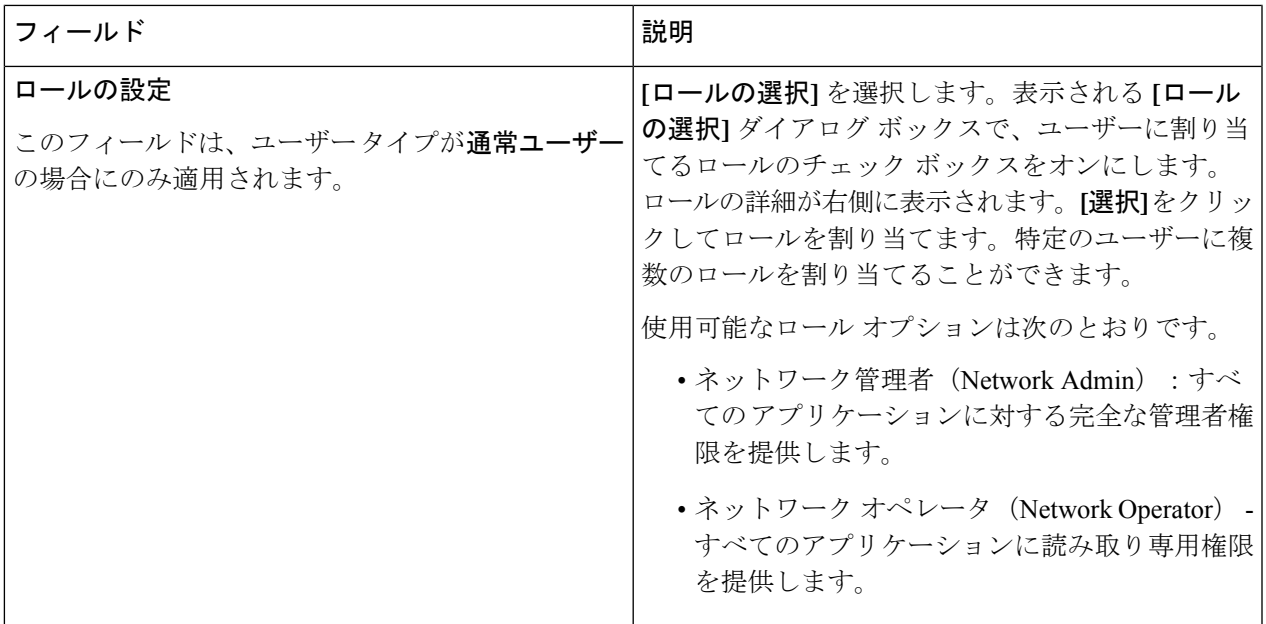

- ステップ **4 [**ユーザーの追加**]** をクリックして、新しいユーザーを追加します。
	- ユーザーを作成した後で、パスワードは変更できますが、ユーザーに割り当てられたロールは変 更できません。 (注)

### ユーザーのパスワードの変更

管理

ユーザーのパスワードを表示するためには、次の手順を使用します。

始める前に

1人以上のユーザーを作成します。

- ステップ **1 [**管理**]** > **[**ユーザー管理**]** > **[**ユーザー**]** に移動します。
- ステップ **2** ユーザー名をクリックします。新しいウィンドウが右側に開きます。
- ステップ **3 [**アクション(**Action**)**]** > **[**パスワードの変更(**Change Password**)**]** をクリックします。

**[**パスワードの変更(**Change Password**)**]** ウィンドウが表示されます。

ステップ **4 [**パスワードの変更(**ChangePassword**)**]**ウィンドウで必要な変更を行います。次の詳細情報が表示されま す。

表 **9 :** パスワードの変更

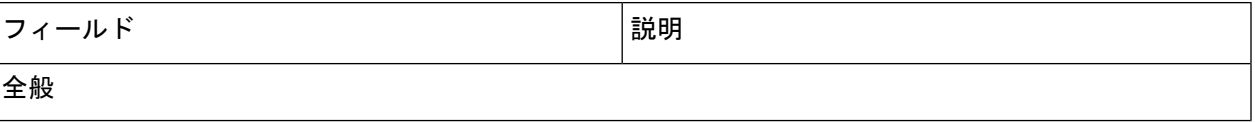

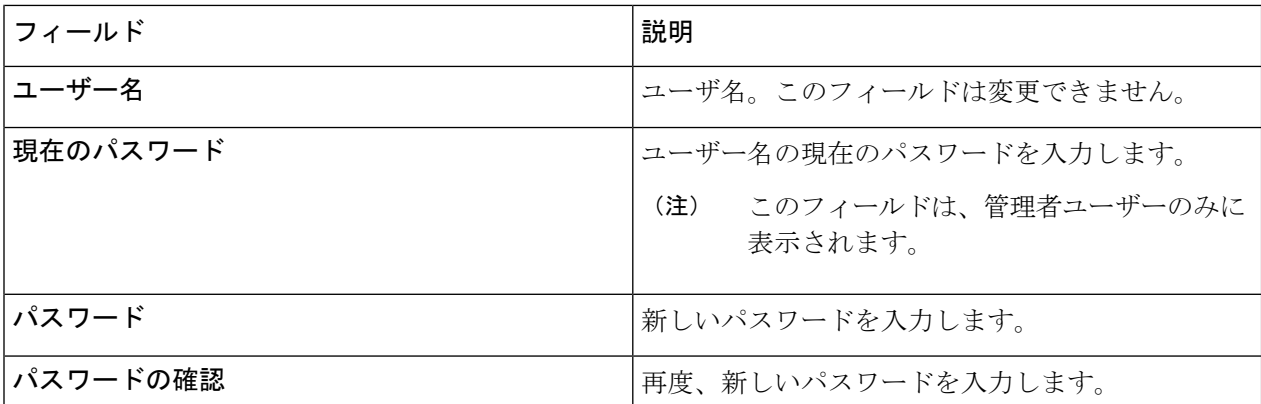

ステップ **5 [**パスワードを変更 **(Change Password)]** をクリックします。

### ユーザーの役割の変更

ユーザーのロールを変更するためには、次の手順を使用します。

#### 始める前に

1人以上のユーザーを作成します。

ステップ **1 [**管理**]** > **[**ユーザー管理**]** > **[**ユーザー**]** に移動します。

ステップ2 ユーザー名をクリックします。右側に新しいウィンドウが開きます。

ステップ **3 [**アクション(**Action**)**]** > **[**ロールの変更(**Change Role**)**]** をクリックします。

**[**ロールの変更(**Change Role**)**]** ウィンドウが表示されます。

ステップ **4 [**ロールの変更(**Change Role**)**]** ウィンドウで必要な変更を行います。次の詳細情報が表示されます。

表 **10 :** 役割の変更

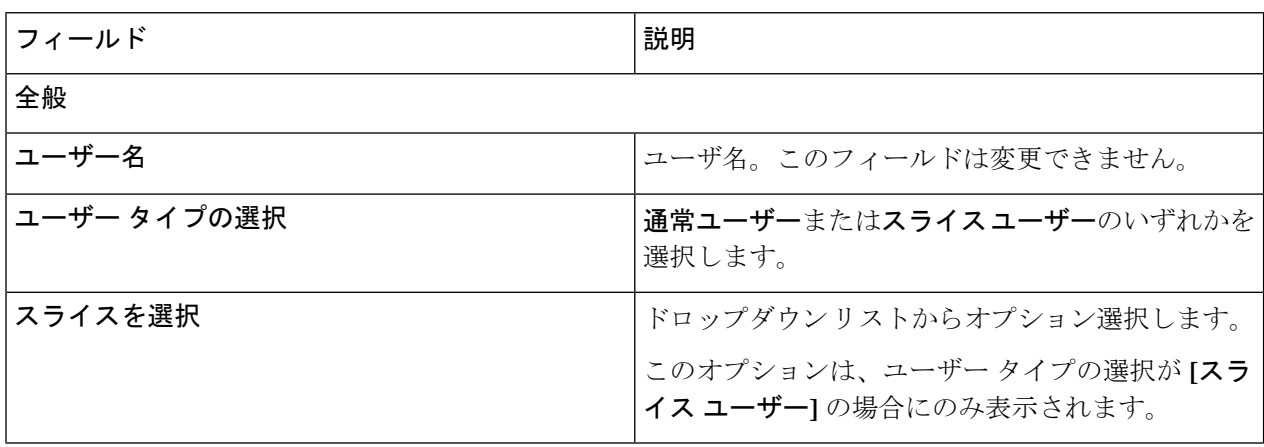

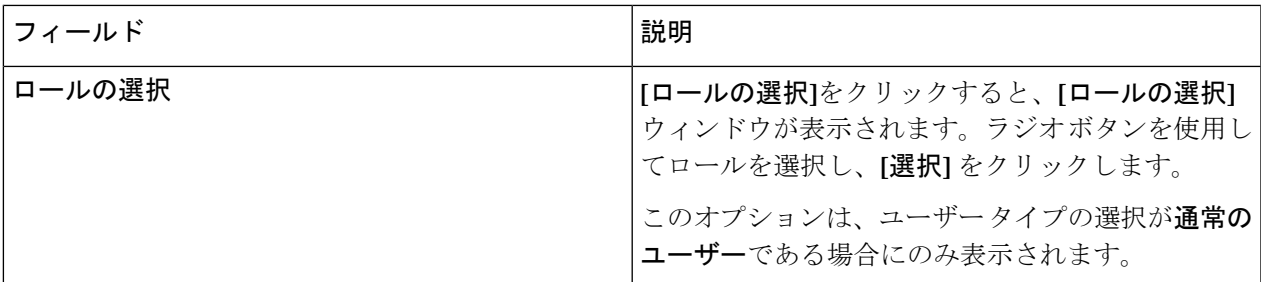

ステップ **5 [**保存(**Save**)**]** をクリックします。

## ロール(**Roles**)

**[**ロール**]** タブには、Nexus Dashboard Data Broker コントローラで使用可能なロールの詳細が表 示されます。デフォルトのロールは次のとおりです。

- Network-Admin
- network-operator

票には次の詳細が表示されます。

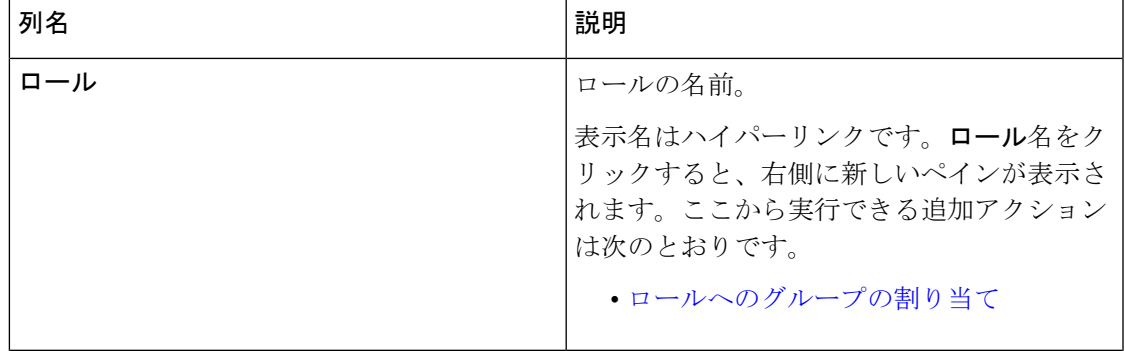

管理

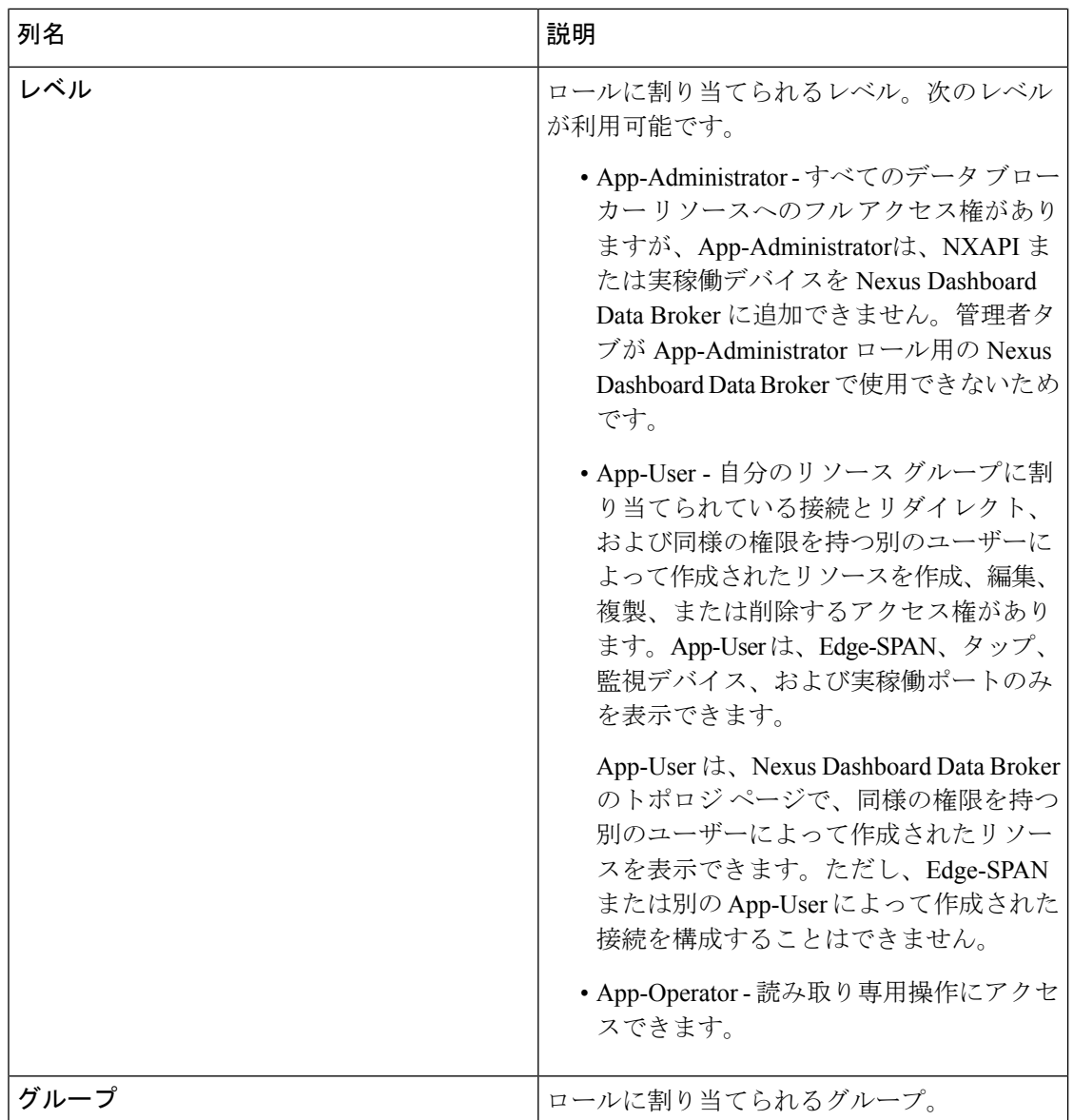

**[**ロール**]** タブから、次のアクションを実行できます。

- ロールの追加 これを使用して、新しいロールを追加します。このタスクの詳細につい ては、「ロールの追加」を参照してください。
- ロールの削除—行の先頭にあるチェックボックスをオンにして削除するロールを選択し、 **[**アクション**]**メニューから**[**ロールの削除**]**をクリックします。チェックボックスを選択せ ずに削除アクションを選ぶと、エラーが表示されます。ロールを選択するように求められ ます。

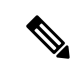

(注) デフォルト ロールは削除できません。

#### ロールの追加

この手順を使用して、ロールを追加し、そのロールをグループに関連付けます。

始める前に

ロールに関連付ける 1 つ以上のグループを作成します。

ステップ **1 [**管理**]** > **[**ユーザー管理**]** > **[**ロール**]** に移動します。

ステップ **2 [**アクション(**Actions**)**]** ドロップダウン メニューから **[**ロールの追加(**Add Role**)**]** を選択します。

ステップ **3 [**ロールの追加(**Add Role**)**]** ダイアログボックスで、次の詳細を入力します。

表 **<sup>11</sup> :** ロールの追加

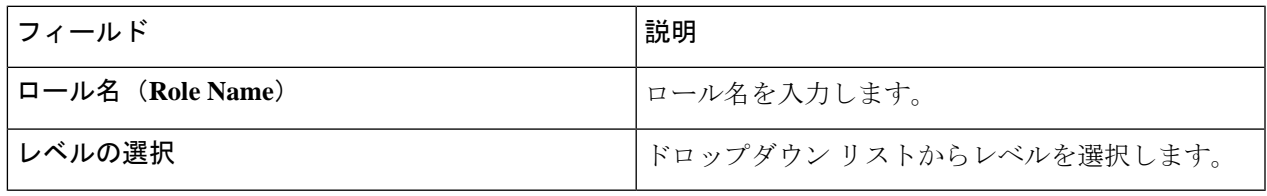

ステップ **4 [**追加(**Add**)**]** をクリックしてロールを追加します。

### ロールへのグループの割り当て

この手順を使用して、グループをロールに割り当てます。これにより、ロールは割り当てられ たグループのポートのみにアクセスできます。

#### 始める前に

1 つ以上のグループを追加します。

- ステップ **1 [**管理**]** > **[**ユーザー管理**]** > **[**ロール**]** に移動します。
- ステップ2 表示されたテーブルでロール名をクリックします。

新しいペインは右側に表示されます。

ステップ **3 [**アクション**]** > **[**グループの割り当て(**Assign Group**)**]** をクリックします。

次の詳細を入力します。

#### 表 **12 :** グループの割り当て

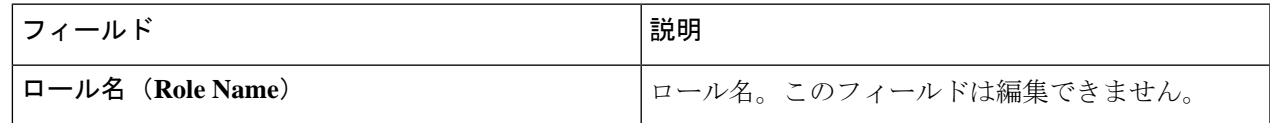

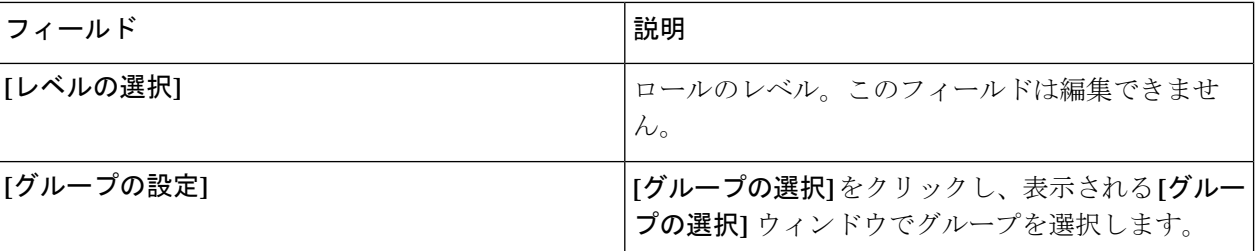

ステップ **4 [**割り当て(**Assign**)**]** をクリックします。

グループ

**[**グループ**]**タブには、ポートグループの詳細が表示されます。デフォルトのグループは次のと おりです。

• allPorts

グループは、1 つのデバイスまたは多数のデバイスにまたがるポートのグループにすることが できます。

次の詳細の表が表示されます。

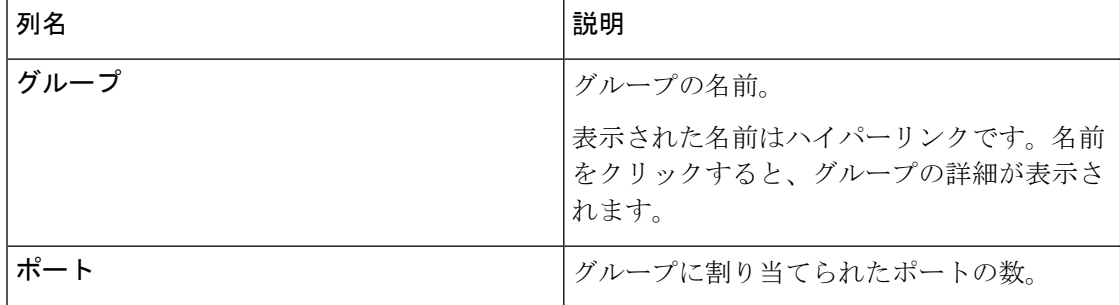

**[**グループ**]** タブから、次のアクションを実行できます。

- •グループの追加––これを使用して、新しいグループを追加します。詳細については、「グ ループの追加」を参照してください。
- グループの削除 行の先頭にあるチェックボックスをオンにして削除するグループを選 択し、**[**アクション**]**メニューから**[**グループの削除**]**をクリックします。チェックボックス を選択せずに削除アクションを選ぶと、エラーが表示されます。グループを選択するよう に求められます。

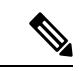

(注) デフォルト グループは削除できません。

### グループの追加

新しいグループを作成するには、次の手順を実行します。

ユーザーのポートへのアクセスを定義するためのグループが作成されます。グループは役割に 割り当てられます。ユーザーは役割に関連付けられています。

ステップ **1 [**管理**]** > **[**ユーザー管理**]** > **[**グループ**]** に移動します。

ステップ **2 [**アクション(**Actions**)**]** ドロップダウン メニューから **[**グループの追加(**Add Group**)**]** を選択します。 ステップ **3 [**グループの追加(**Add Group**)**]** ダイアログ ボックスから、次の詳細を入力します。

表 **13 :** グループの追加

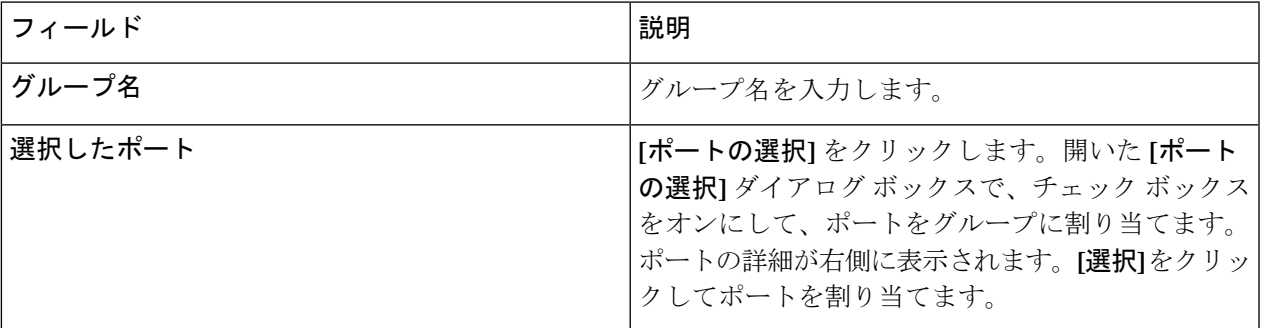

ステップ **4 [**グループの追加(**Add Group**)**]** をクリックして、グループを追加します。

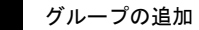

 $\overline{\phantom{a}}$ 

管理 |

 $\mathbf{l}$ 

翻訳について

このドキュメントは、米国シスコ発行ドキュメントの参考和訳です。リンク情報につきましては 、日本語版掲載時点で、英語版にアップデートがあり、リンク先のページが移動/変更されている 場合がありますことをご了承ください。あくまでも参考和訳となりますので、正式な内容につい ては米国サイトのドキュメントを参照ください。